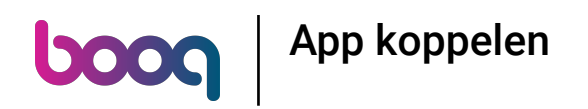

## Klik op INSTELLINGEN.  $\odot$

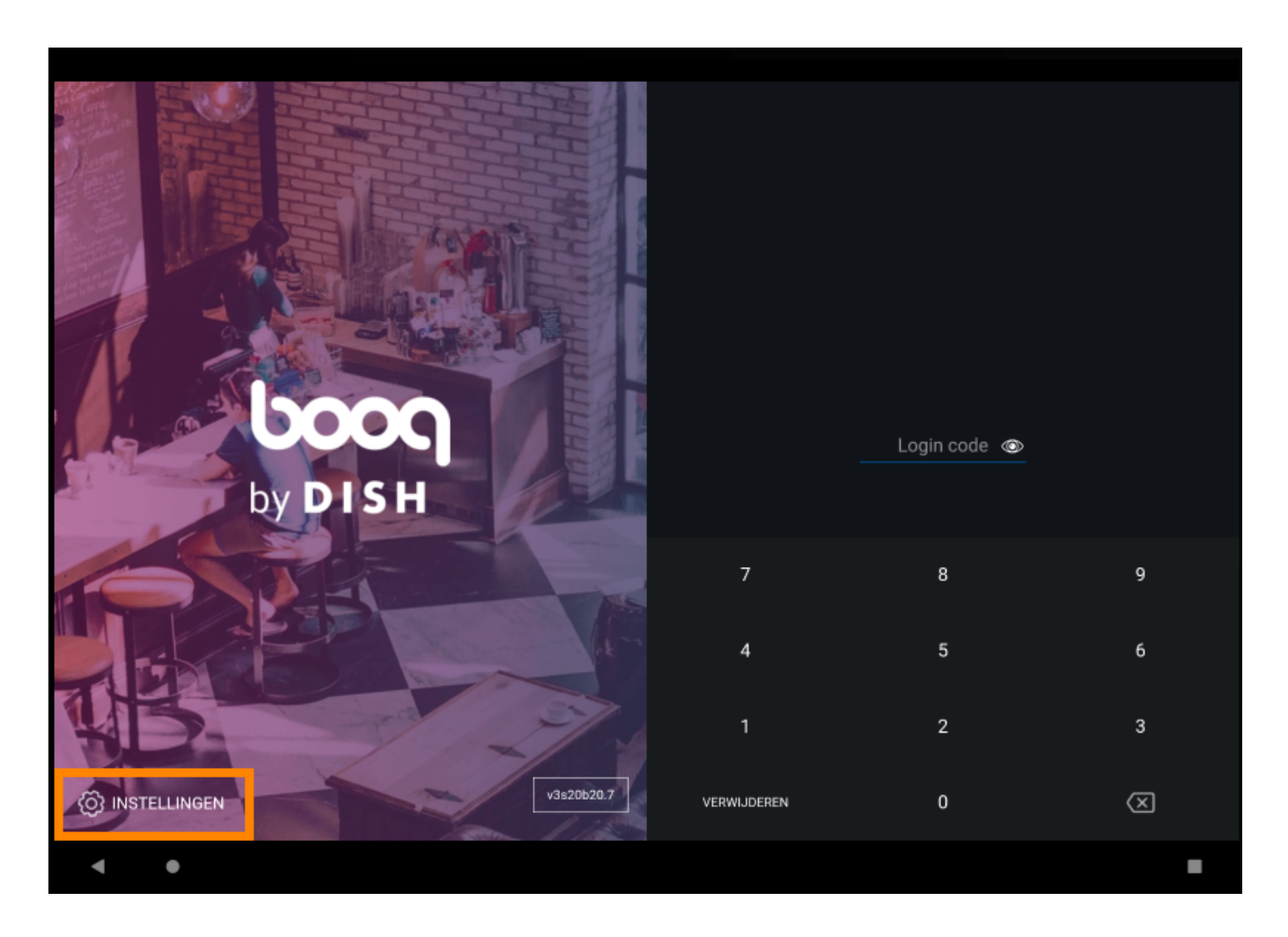

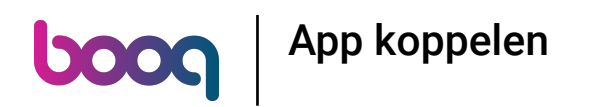

Klik op het veld POS-apparaatnaam om dit te bewerken of te wijzigen. Opmerking: dit is optioneel.  $\odot$ 

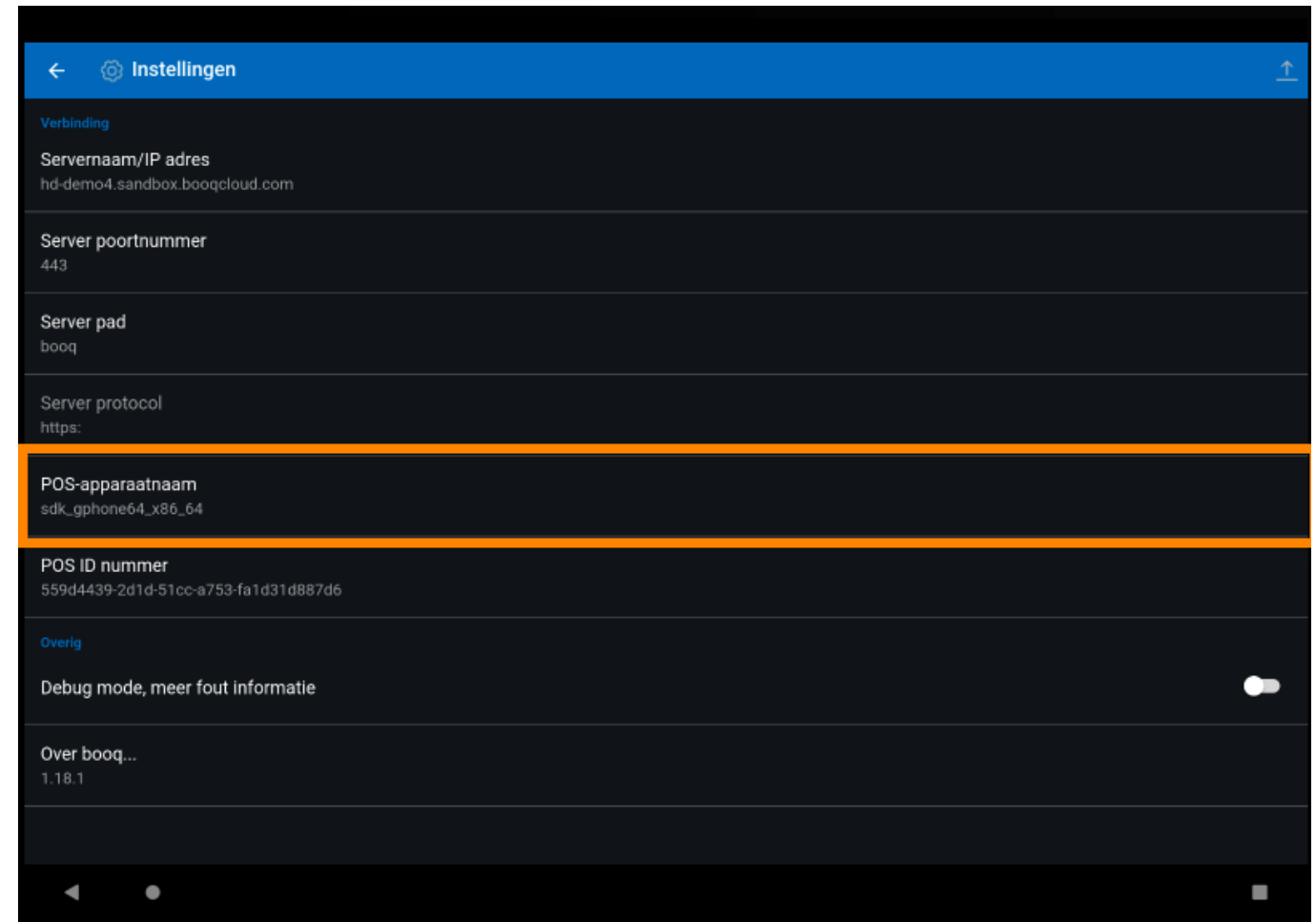

boog App koppelen

## Klik op het veld Servernaam/IP adres.  $\odot$

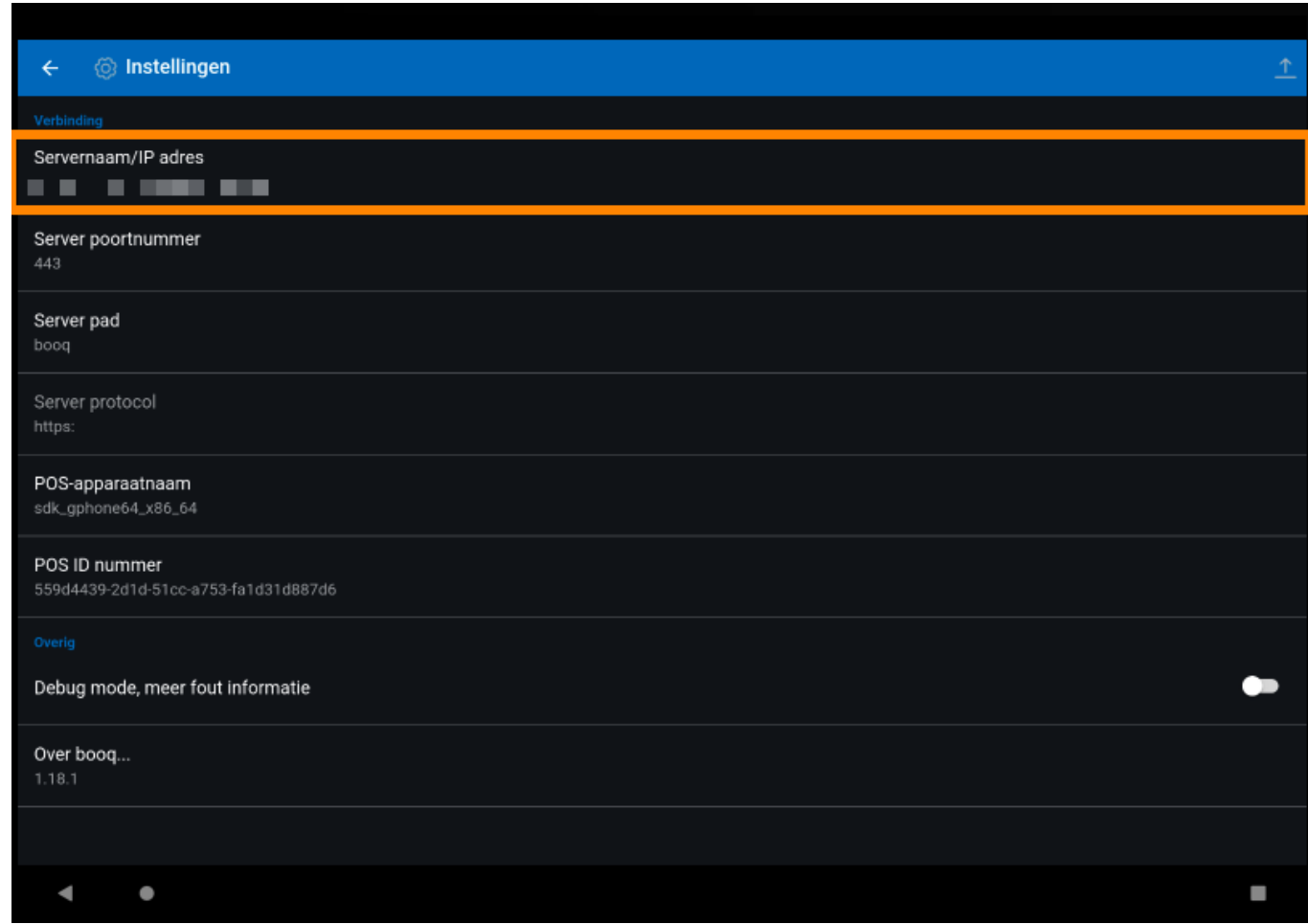

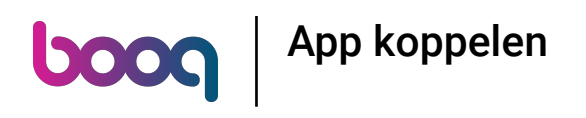

## Voer uw IP-adres in.  $\odot$

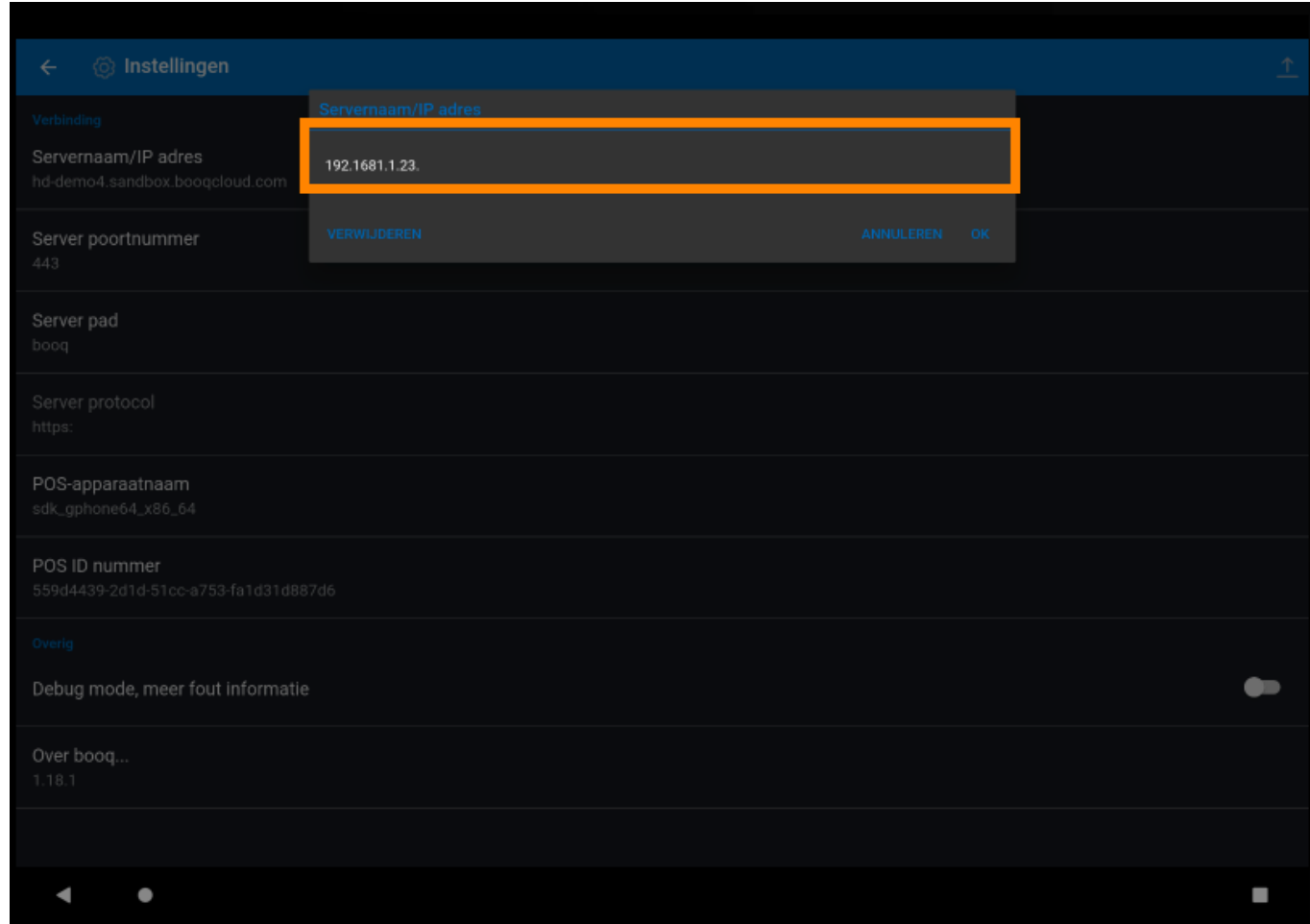

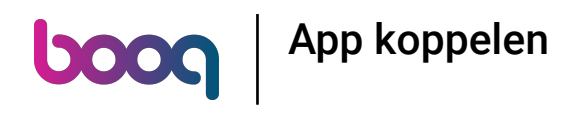

## Bevestig door op OK te klikken.  $\odot$

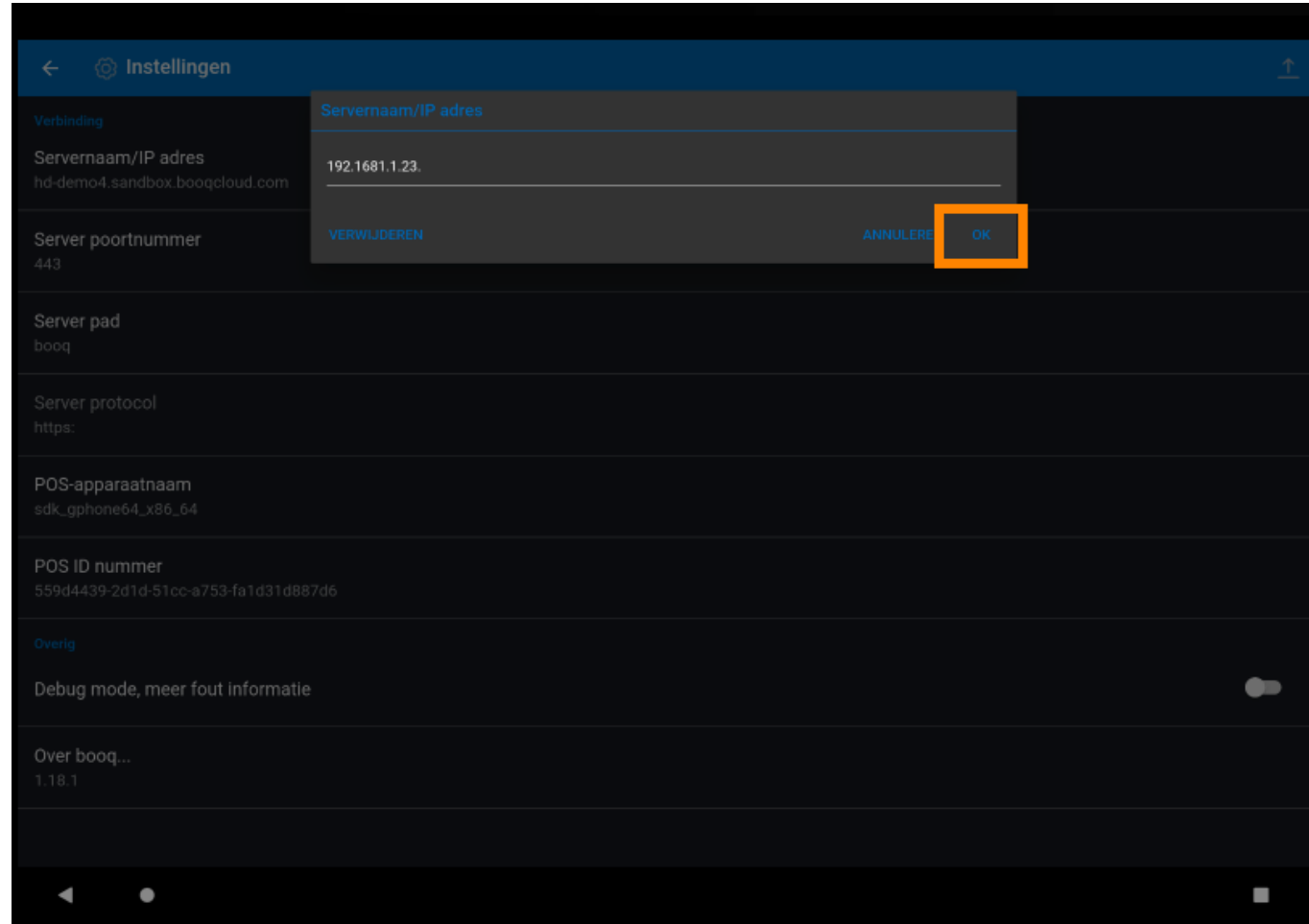

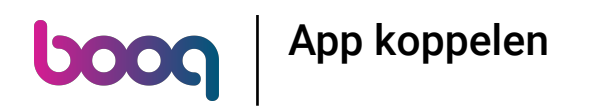

Klik op de volgende pijl om in te loggen. Dat is het. Je bent klaar.  $\odot$ 

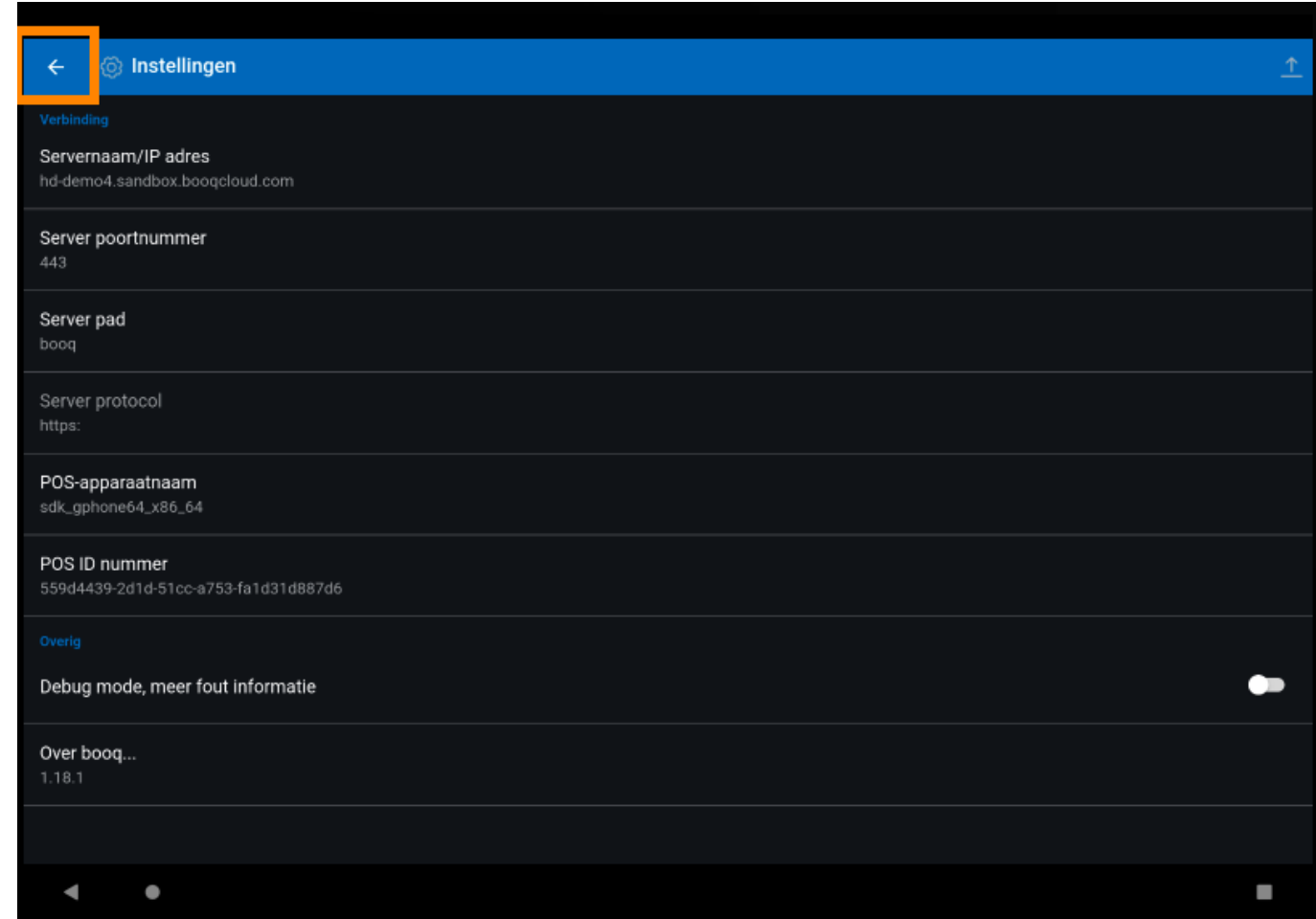

boog | App koppelen

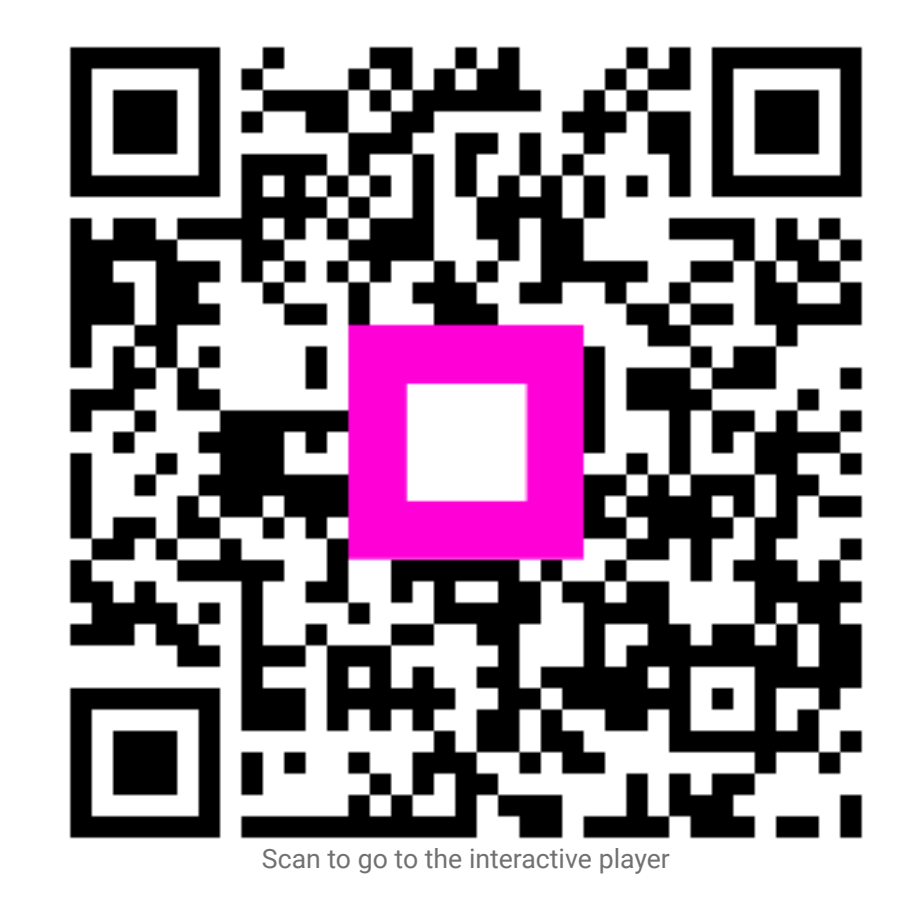